## E N

## Table of Contents

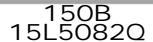

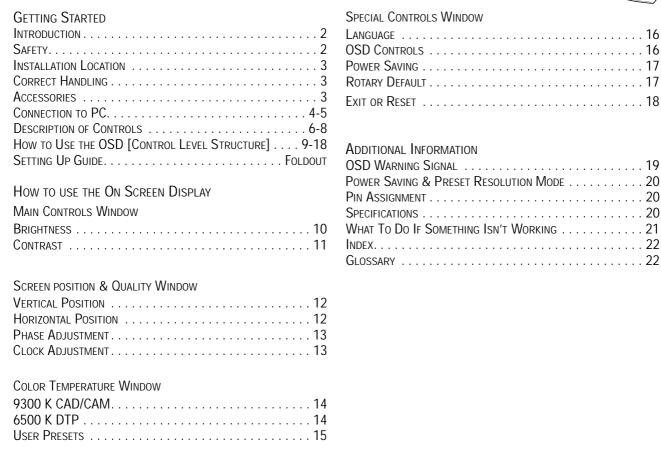

## Other language versions

| THEIROT (THURSONIO) |                         | TIMEDIN (TIMEDINO) |       |
|---------------------|-------------------------|--------------------|-------|
| SPANISH (ESPAÑOL)   |                         |                    |       |
| GERMAN (DEUTSCH)    |                         |                    |       |
|                     | appe                    | endix              |       |
| English             | Information for Users i | n the U.S          | A1    |
| ŭ                   | FCC Declaration         |                    | A2    |
|                     | TCO'99                  |                    | A3-A4 |
|                     | ENERGY DECLARATION      | 1                  | A5    |
|                     | Information for UK only | /                  | A6    |
| Français            |                         | ·                  |       |
| Dansk               | ADVARSEL                |                    | A8    |
| Norsk               | ADVARSEL                |                    | A8    |
| Svenska             | VARNING                 |                    | A8    |
| Suomi               | VARNING                 |                    | A8    |
|                     |                         |                    |       |

BECAUSE OF CONTINUOUS PRODUCT IMPROVEMENTS,

THE INFORMATION MENTIONED IN THIS DOCUMENT IS SUBJECT TO CHANGE WITHOUT NOTICE.

## Introduction and Safety

#### Introduction

The Philips 150B Flat Panel Monitor satisfies the need of high-end corporate and professional users. This monitor is for those who are seeking advanced design, a small footprint, high quality picture and ergonomic features in a monitor that takes minimal desk space. Its innovative technology delivers outstanding brightness and contrast, zero emissions, and low-energy consumption.

#### **Features**

**EXCELLENT DISPLAY QUALITY** 

- 15 inch viewable area display comparable to the viewable screen size of a 17-inch CRT monitor, with even better picture clarity and geometry.
- Full compatibility with all standard video cards and all common VESA modes up to 1024 x 768 Hz with 30 to 61 kHz horizontal scanning.
- $\bullet$  State of the art image processing for optimal full screen image expansion at resolutions for DOS, VGA 640 x 480, and SVGA 800 x 600
- Advance auto function for automatic adjustment of horizontal position, vertical position, phase, and clock setting.

#### **ERGONOMIC DESIGN**

• To protect the LCD panel against wear and scratches, an

optional protective cover can be ordered separately. Please inquire with your dealer.

- Detachable pedestal for swing arm or wall mount applications. A special hinge design on the monitor insures full tilt and rotation adjustability even on the simplest mount
- Easy OSD with five (5) language text.
- TCO '99 approved

#### **OTHERS**

- USB Bay for an optional powered hub with four (4) downstream ports
- Anti-theft Kensington® socket lock and OSD lock to prevent tampering especially useful at point-of-sale and customer interaction sites.

Note: Your monitor operates according to the VESA DDC level 1/2B. Only computers and softwares that support the same guidelines and operate at the same or a higher level can make use of this feature. If your computer does not support the relevant guidelines, you can still use your monitor and computer. However, you may need to manually specify the appropriate resolution in the software or computer.

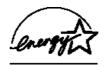

As an ENERGY STAR<sup>®</sup> Partner, PHILIPS has determined that this product meets the ENERGY STAR<sup>®</sup> guidelines for energy efficiency.

Contact us at our web site: HTTP://www.pcstuff.philips.com

### Safety precautions and maintenance

- Unplug the monitor, if you are not going to use it for an extensive period of time.
- Unplug the monitor, if you need to clean it with a slightly damp cloth. Wiping the screen with a dry cloth is possible when the power is off. However, never use alcohol, solvents, or ammonia-based liquids.
- Consult a service technician if the monitor does not operate normally when following the instructions in this manual.
- The casing cover should be opened only by qualified service personnel.
- Keep the monitor out of direct sunlight and away from stoves or any other heat source.
- Remove any object that could fall into the vents or prevent proper cooling of the monitor's electronics.
- Do not block the ventilation holes on the cabinet.

- Keep the monitor dry. To avoid electric shock, do not expose it to rain or excessive moisture.
- When positioning the monitor, make sure the power plug and outlet are easily accessible.
- If turning off the monitor by detaching mains cord or DC power cord, wait for 6 seconds, then attach the mains cord or DC power cord for normal operation.

#### End-of-life disposal

Your new monitor contains materials that can be recycled and reused. Specialized companies can recycle your product to increase the amount of reusable materials and to minimize the amount to be disposed of.

Please find out about the local regulations on how to dispose of your old monitor.

#### ENERGY STAR is a U.S. registered mark.

IBM, IBM PC, and Power PC are registered trademarks of International Business Machines Corporation. Apple, Macintosh, Quadra, Performa, and Centris are registered trademarks of Apple Computer, Inc.

## Installation Locations & Accessories

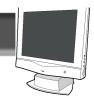

#### **Installation Locations**

#### AVOID HEAT AND COLD EXTREMES

- Do not store or use the LCD monitor in locations exposed to heat, direct sunlight, or extreme cold.
- Avoid moving the LCD monitor between locations with large temperature differences. Choose a site falling within the following temperature and humidity ranges.

Temperature: 5-35°C (40-90°F) Humidity: 20-80% RH

- Do not subject the LCD monitor to severe vibration or high impact conditions. Do not place the LCD monitor inside a car trunk.
- Take care not to mishandle this product by either knocking or dropping during operation or transportation.
- Do not store or use the LCD monitor in locations exposed to high humidity or dusty environment. Also do not allow water or other liquids to spill on or into the LCD monitor.

## Correct handling of the monitor

- 1. When handling the monitor, grip the bottom firmly with both hands and ensure that the front panel faces outward before lifting. Please refer to the diagram on the right.
- 2.Handling the monitor with care prevents scratching and damage. If the monitor becomes damaged, immediately disconnect the power from the unit and have it checked by a qualified service person before using it again.
- 3. Do not drop the monitor to prevent fire or electrical shock.
- 4. When moving the monitor, be sure to unplug all power cords in order to avoid injury or damage to the equipment.

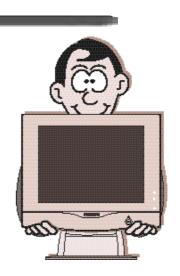

#### **Accessories**

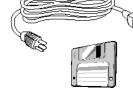

1. Power cable

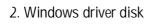

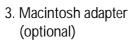

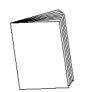

4. User manual

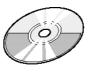

5. CD-ROM

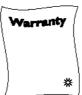

6. Warranty Cards

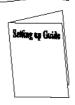

7. Quick Set-up Guide

## connection to PC

#### OSB Connections

USB (Universal Serial Bus) is an innovation in connecting your IBM-compatible computer to your monitor. By using the USB, you will be able to connect your keyboard, mouse, printer, and other peripherals to your monitor instead of having to connect them to your computer. This will give you greater flexibility in setting up your system. Plus, you will have true plug-and-play capability. Philips provides for the optional USB Hub so you will be ready to take advantage of this advancement in computer development.

For an IBM-compatible Computer:

- 1. Turn off the computer.
- 2. Insert the (optional) USB Hub and connect the USB cable to the computer. (Computer must have USB port.)
- 3. Turn on the monitor. Then turn on the computer.
- 4. With the installation of the correct software, you will be able to connect USB peripherals to the monitor's USB Hub.

#### Note:

- 1-USB Hub and cables sold separately. The USB Bay is located in back of monitor.
- 2- Please refer to the USB Hub's manual and installation guide for more details.

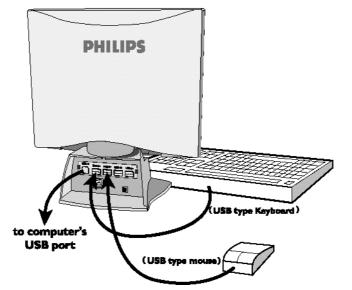

Refer to the "Setting Up your Philips flat panel monitor" foldout for a more detailed guide to set up your monitor.

## connection to PC

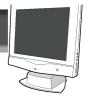

#### **VIDEO SETTINGS**

Before connecting your LCD Monitor to the PC, make sure that the computer's video settings (resolution and frequency) are in accordance with those below.

## Vertical Refresh Rate: 56Hz-75Hz Horizontal Frequency: 30KHz-61KHz

NOTE: I.The maximum resolution of this LCD monitor is 1924x768 at maximum. Vertical Edirect Rate of 75Hz

- 2. Becommunical video made is 1024x768 at Vertical Bairwsh Rate of 60 Hz.
- 3. interisce mede le net applicable.

## If you have Windows '95 or later . . .

FOLLOW THESE STEPS TO COMPLETE SETTING UP YOUR MONITOR

- 1. Insert Windows '95 floppy disk supplied with this monitor.
- 2. Click on the "START" icon. Next, click on the "SETTINGS" icon. Then click on "CONTROL PANEL."
- 3. Double-click on "DISPLAY" icon. Next, click on "SETTINGS" tab. Then click on "ADVANCED PROPERTIES" dialog box.
- 4. Click on "MONITOR" tab.
- 5a. If you have an old computer, click on "CHANGE" dialog box. Next, "SELECT DEVICE" screen appears. Now click on "HAVE DISK" dialog box. and select A drive

0r

- 5b. If you have a new computer, "SELECT DEVICE" screen automatically appears. Click on "HAVE DISK" dialog box and select A drive.
- 6. Select "OK" in the "INSTALL FROM DISK" dialog box. If model name of the Philips monitor is correct, click "OK" tab in the "SELECT DEVICE" dialog box.
- 7. Click "CLOSE" tab in the "ADVANCED PROPERTIES" dialog box. If your Windows '95 version is different or you need more detailed installation information, please refer to the Windows '95 user's manual.

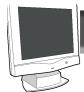

## Description of Controls

PHILIPS

Control Indicators – for OSD button.

LED – Light Emitting Diode turns green when the monitor is on.

Power Button – Turns the monitor On and Off.

SIDE VIEW

FRONT VIEW

Rotary Knob – Helps guide you through the On Screen Display.

On Screen Display (OSD) button – E'rings up the On Screen Display and helps you nav'gate through it.

Auto Button – Press this button to automatically adjust the horizontal position, vertical position, phase, and clock settings. After few seconds, the SAVE window will appear. Choose YES to keep the new setting or NO to restore the previous settings.

#### REAR VIEW

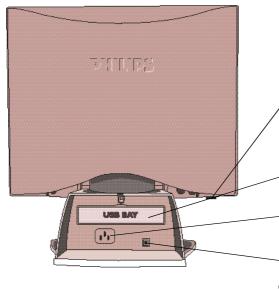

, Kensington Lock Socket – A special feature to lock your monitor for anti-theft.

USB Bay –Slot for plugging in USB Hub. Optional hardware that allows true Plug-and-Play. See page 4 for installation details.

Power Plug – Plug the AC power cord in here. See Setting-up foldout for details.

DC Jack – Plug the monitor's DC power cord here.

## E N

# Description of Controls

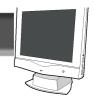

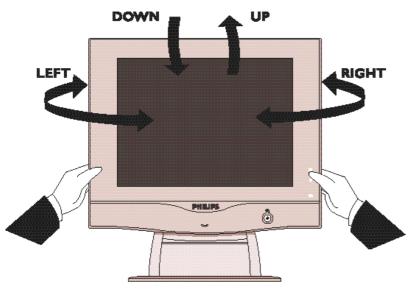

Using the Side Panel OSD Button - To use the OSD function, please refer to Page 8 for details.

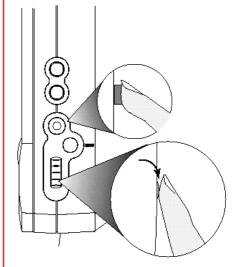

Pedestal - With the built-in pedestal, you can tilt and swivel the monitor to the most comfortable viewing angle. For best viewing, always place the monitor at eye level. This pedestal can be separated from the main LCD monitor body for mechanical arm or wall-mount applications. (as specified within manufactuer's recommendations)

NOTE: DO NOT REMOVE WITHOUT FIRST READING "REMOVING INSTRUCTIONS" FOUND IN THE GUIDE BUNDLED WITH THE ACCESSORIES.

## Description of Controls

On Screen Display - Your monitor is preset at the factory for normal operation. However, you can adjust it using the On Screen Display Button and the Rotary Knob as described on Page 6. Below is a brief description of the four windows on the On Screen Display function.

Main Controls - The first window highlighted after the OSD has been selected. It has three features: Brightness, Contrast. To adjust the three features, turn to page 10 & 11.

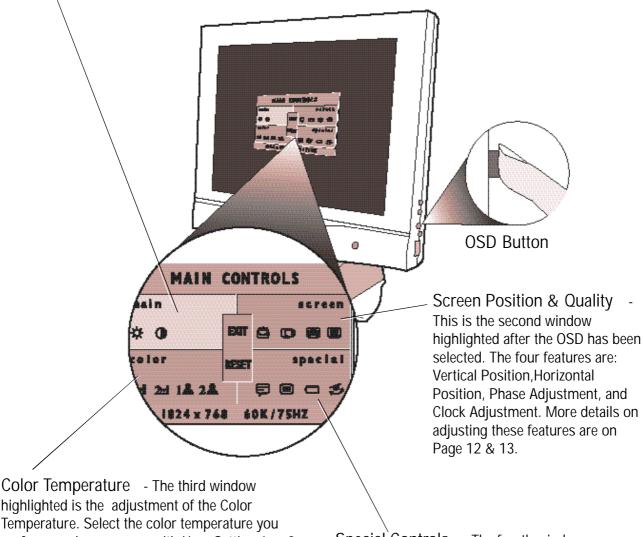

highlighted is the adjustment of the Color Temperature. Select the color temperature you prefer or make your own with User Setting 1 or 2. Details are on Pages 14 & 15.

Special Controls - The fourth window features: Language, OSD Controls, Power Saving, and Rotary Default. Details on adjusting these features are on pages 16 & 17.

Note: Language allows you to change the On Screen Display from English to French, Spanish, German, or Italian. See Page 16 for more details.

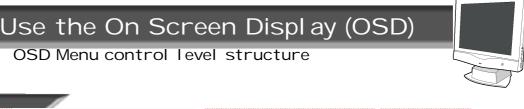

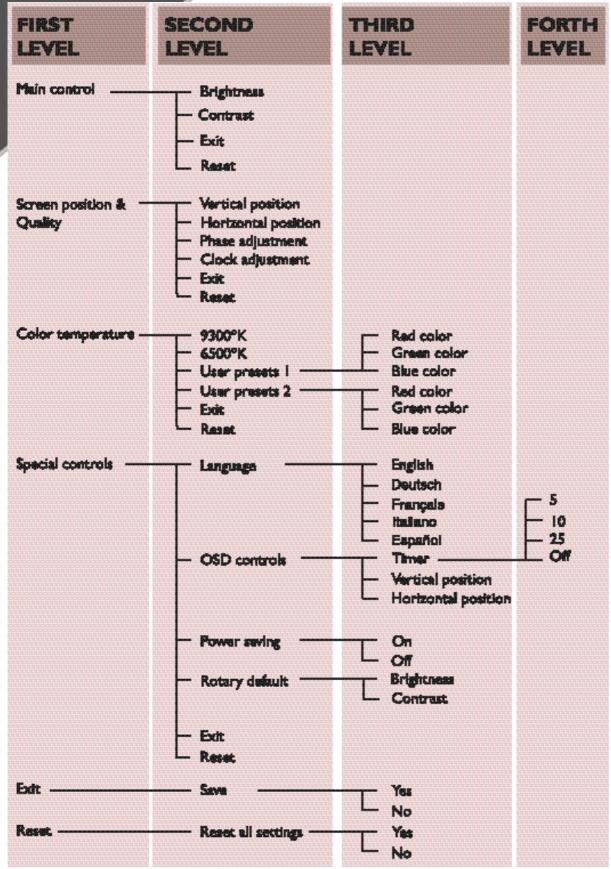

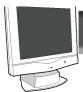

#### Main Controls window

### BRIGHTNESS

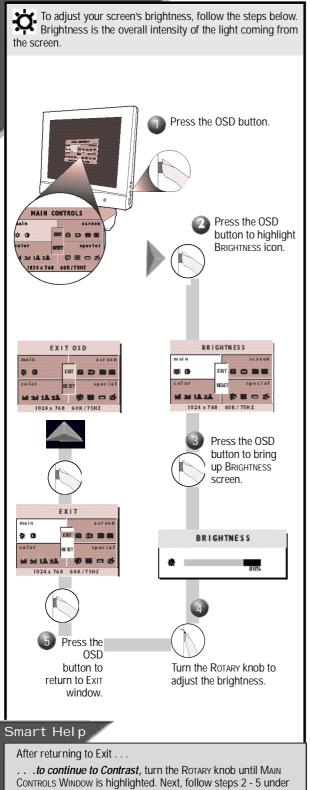

- . . to exit completely, press the OSD button and choose either Save or No Save in setting mode, then push OSD button to exit OSD. (See page 18 for other exit options.)

#### Main Controls window

#### CONTRAST

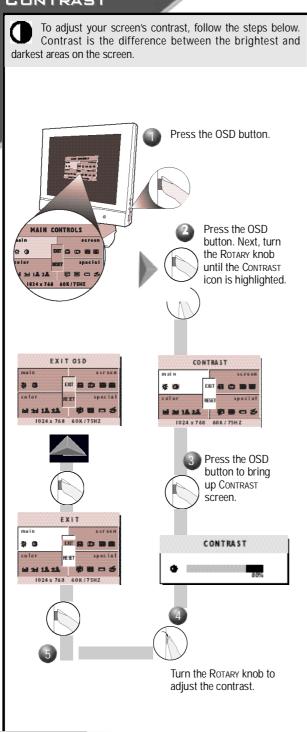

#### Smart Help

- . . .  $\emph{to continue to the Vertical Position}, turn the Rotary knob$ until Screen Position & Quality Window is highlighted. Next, PRESS THE OSD BUTTON. FOLLOWSTEPS 2-5 UNDER VERTICAL POSITION (on the next page)
- . . . to exit completely, press the OSD button and choose either Save or No Save in setting mode, then push OSD button to exit OSD. (See page 18 for other exit options.)

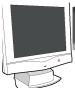

HORIZONTAL

#### Screen Position & Quality window

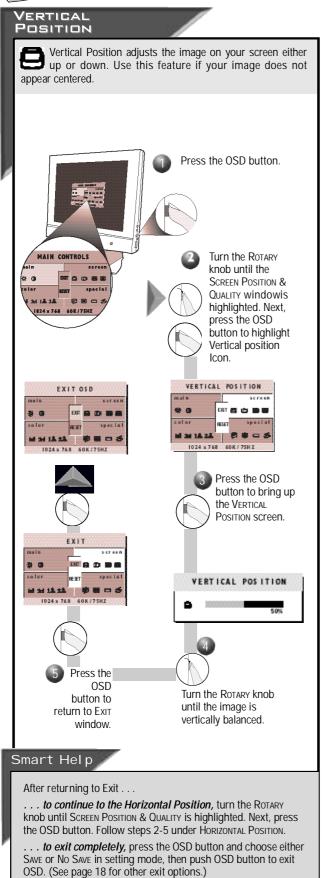

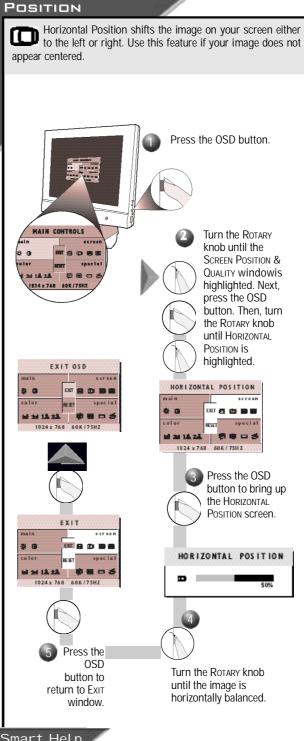

#### Smart Help

- . . . to continue to Phase Adjustment, turn the Rotary knob until Screen Position & Quality is highlighted. Next, press the OSD button. Follow steps 2-5 under Phase Adjustment.
- . . to exit completely, press the OSD button and choose either Save or No Save in setting mode, then push OSD button to exit OSD. (See page 18 for other exit options.)

#### Screen Position & Quality window

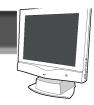

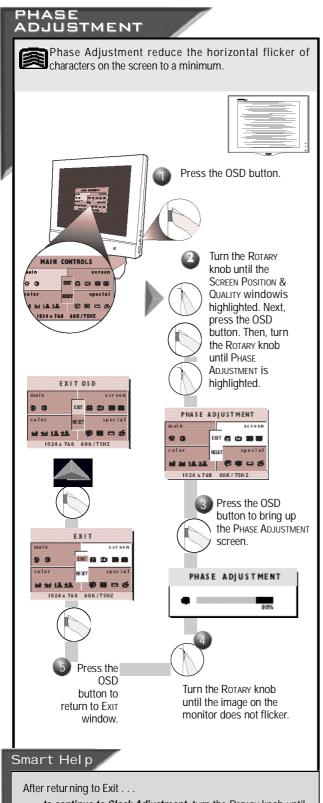

- ... to continue to Clock Adjustment, turn the Rotary knob until Screen Position & Quality is highlighted. Next, press the OSD button. Follow steps 2-5 under Clock Adjustment.
- ... to exit completely, press the OSD button and choose either SAVE or No SAVE in setting mode, then push OSD button to exit OSD. (See page 18 for other exit options.)

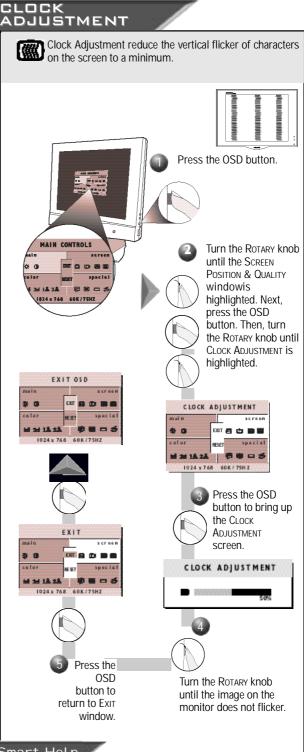

#### Smart Help

- ... to continue to the Color Temperature window, turn the Rotary knob until Exit is highlighted. Next, press the OSD button. Then follow steps 2-4 under Color Temperature window on the next page.
- ... to exit completely, press the OSD button and choose either SAVE or No SAVE in setting mode, then push OSD button to exit OSD. (See page 18 for other exit options.)

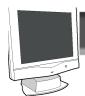

#### Color Temperature window

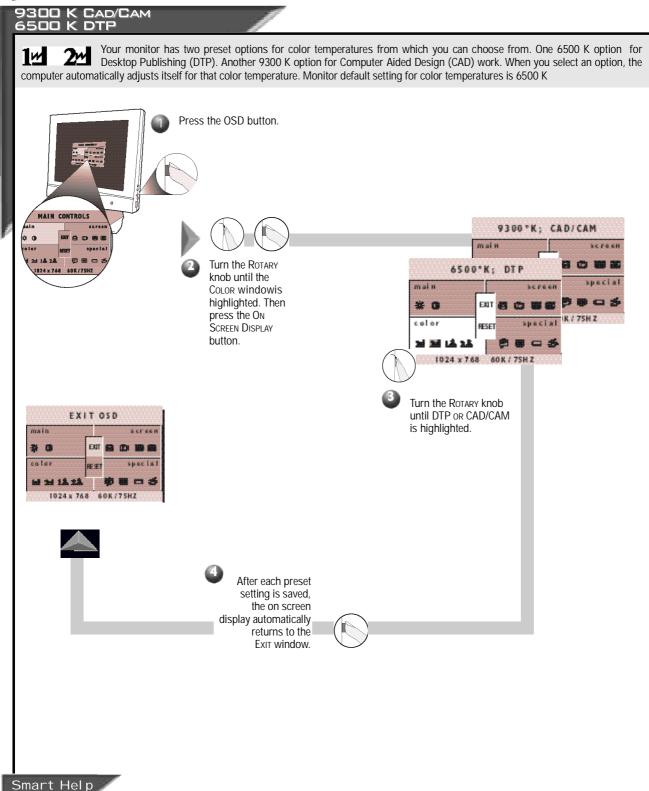

- ... to continue to User Presets, turn the Rotary knob until Color TemperatureWindow is highlighted. Next, follow steps 2 8 under User Presets on the next page.
- ... to exit completely, press the OSD button and choose either Save or No Save in setting mode, then push OSD button to exit OSD. (See page 18 for other exit options.)

#### Color Temperature window

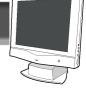

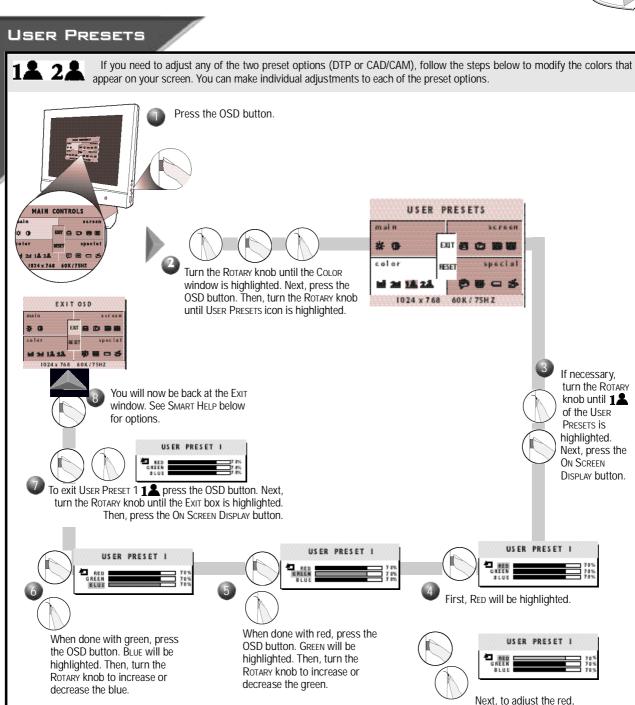

#### Smart Help

After returning to Exit . . .

- . . . to continue to User Preset 2 repeat steps 3 through 7, selecting User Preset 2.
- ... to continue to Special Contols window, turn the Rotary knob until Special Control Window is highlighted. Next, press the On Screen Display button. Now, follow steps 2 5 under Special Controls on the next page.

press the OSD button again. Then, turn the ROTARY knob to increase or decrease the red.

... to exit the On Screen Display completely press the OSD button and choose either Save or No Save in setting mode, then push OSD button to exit OSD. (See page 18 for other exit options.)

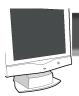

#### Special Controls window

#### LANGUAGE

The On Screen Display shows its settings in one of five languages. The default is English, but you can select French, Spanish, German, or Italian.

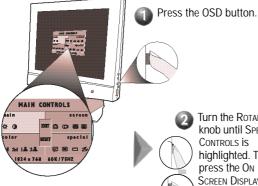

Turn the Rotary knob until Special CONTROLS IS highlighted. Then, press the ON SCREEN DISPLAY button to highlight Language icon.

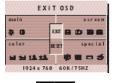

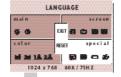

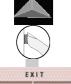

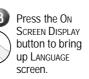

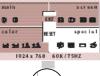

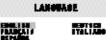

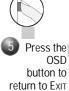

window.

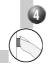

Turn the Rotary knob to until desired language is selected.

#### Smart Help

After returning to Exit . . .

- . . . to continue to OSD CONTROLS, turn the ROTARY knob until Special Controls Window is highlighted. Next, press the OSD button. Follow steps 2-5 under OSD CONTROL
- . . . to exit completely, press the OSD button and choose either Save or No Save in setting mode, then push OSD button to exit OSD. (See page 18 for other exit options.)

#### OSD CONTROLS

WITH OSD CONTROLS, you can set the time for the On Screen Display to time out, change the vertical and horizontal position of the OSD on the monitor screen.

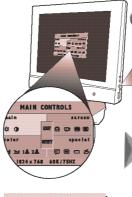

Turn the Rotary knob until Special CONTROLS IS highlighted. Next, press the OSD button. Then, turn the Rotary knob until the OSD Controls icon is highlighted.

Press the OSD button.

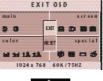

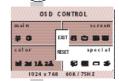

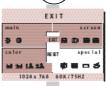

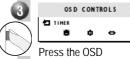

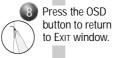

button to bring up OSD CONTROLS screen. TIMER

65 10 25

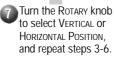

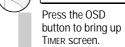

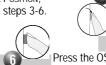

Turn the Rotary knob to select: 05, 10, 25 seconds, or Off.

Press the OSD button to add vour change and return to OSD CONTROLS screen.

#### Smart Help

- . . to continue to Power Saving, turn the Rotary knob until Special Control Window is highlighted. Next, press the OSD button. Follow steps 2-5 under Power Saving.
- . . to exit completely, press the OSD button and choose either Save or No Save in setting mode, then push OSD button to exit OSD. (See page 18 for other exit options.)

#### Special Controls window

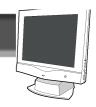

## POWER SAVING

Power Saving helps save energy when the monitor is on but not being used. After a preset time, the monitor will go blank. To select Power Saving, follow the steps below.

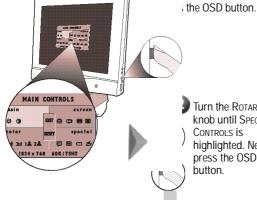

Turn the ROTARY knob until Special CONTROLS IS highlighted. Next, press the OSD button.

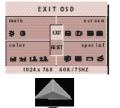

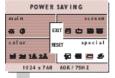

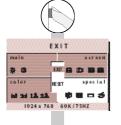

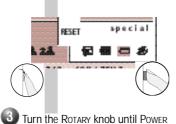

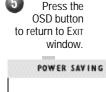

Turn the Rotary knob to select

POWER SAVING

On or Off.

Saving is highlighted. Then, press

the OSD button.

#### Smart Help

After returning to Exit . . .

. . to continue to ROTARY DEFAULT, turn the ROTARY knob until Special Control is highlighted. Next, press the OSD button. Follow steps 2-5 under ROTARY DEFAULT.

O FF

to exit completely, press the OSD button and choose either Save or No Save in setting mode, then push OSD button to exit OSD. (See page 18 for other exit options.)

#### ROTARY DEFAULT

ROTARY DEFAULT allows you to pick the feature your ROTARY knob will default to when not used in adjusting your OSD. The normal default is brightness. To select your ROTARY DEFAULT, follow the steps below.

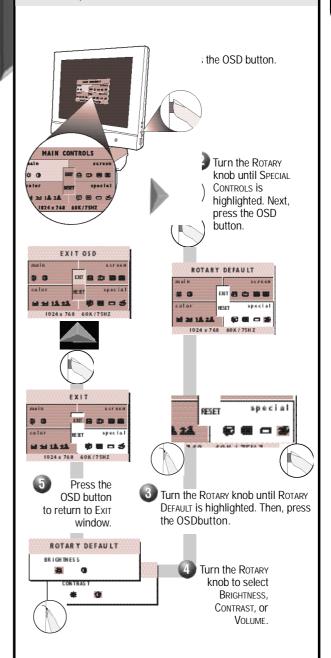

#### Smart Help

- . . . to continue to another window, turn the Rotary knob until that window is highlighted. Next, press the OSD button. Follow the instructions for that window.
- . . to exit completely, press the OSD button and choose either Save or No Save in setting mode, then push OSD button to exit OSD. (See page 18 for other exit options.)

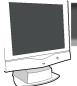

#### Exit or Reset

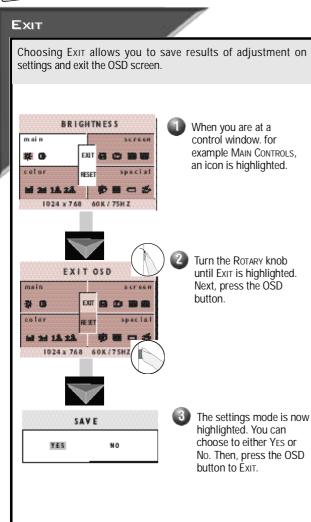

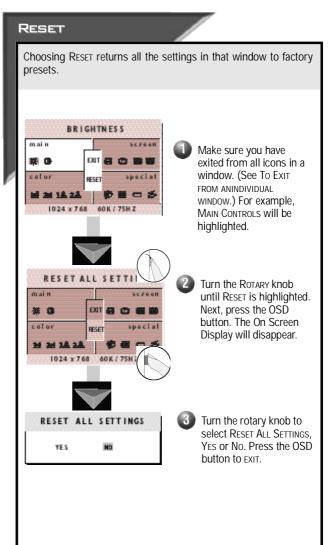

## Additional Information

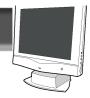

#### OSD Warning Signal

The monitor will detect various display situation automatically. When the monitor detects the problems, the screen will automatically show the different warning signals to remind you. This warning signals can be disabled by pressing AUTO button for more than 10 seconds if there is no video signal in.

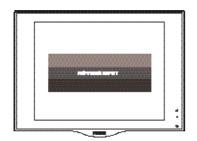

#### NO VIDEO INPUT •

This screen appears when there is no video signal input. Please check that the signal cable is properly connected to the graphics board or PC.

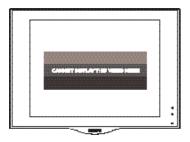

#### · CANNOT DISPLAY THIS VIDEO MODE ·

This screen appears when the input frequency from the computer is not standard video mode or out of the monitor's scanning range. Please change the display mode of the operating software in the computer (i.e. Windows) to 1024 x 768 @ 60 Hz for best display results.

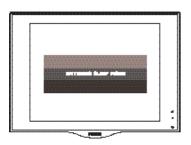

#### ENTERING SLEEP MODE •

This screen warns when the monitor is about to enter the sleep mode. Please press any key on the keyboard or click the mouse for waking the monitor and computer.

## Additional information

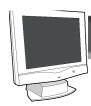

# AUTOMATIC POWER SAVING & PRESET RESOLUTION MODES

If you have VESA's DPMS compliance display card or software installed in your PC, the monitor can automatically reduce its power consumption when not in use. If input from a keyboard, mouse, or other device is detected, the PC & monitor automatically "wakes up." The table below shows the power consumption and signalling of this automatic power-saving feature. To turn this feature on and off, see page 17. The table below shows the 14 factory preset video modes.

| Power Management Definition |         |        |        |       |           |       |  |  |
|-----------------------------|---------|--------|--------|-------|-----------|-------|--|--|
| VESA mode                   | Video   | H-sync | V-sync | Power | Power     | LED   |  |  |
|                             |         |        |        | used  | saving(%) | color |  |  |
| ON                          | Active  | Yes    | Yes    | < 38W | 0%        | Green |  |  |
| Stand-by                    | Blanked | No     | Yes    | < 5 W | 86.8%     | Amber |  |  |
| Suspend                     | Blanked | Yes    | No     | < 5 W | 86.8%     | Amber |  |  |
| OFF                         | Blanked | No     | No     | < 5 W | 86.8%     | Amber |  |  |

· Above power consumptions exclude USB watts.

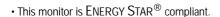

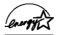

As an ENERGY STAR® Partner, PHILIPS has determined that this product meets the ENERGY STAR® guidelines for energy efficiency.

The proper operation of the function requires a computer with VESA DPMS power management capabilities.

|      | Factory F  | reset Resolu      | ution Modes      | S        |
|------|------------|-------------------|------------------|----------|
| Mode | RESOLUTION | H. Freq.<br>(Khz) | V. Freq.<br>(Hz) | Standard |
| 1    | 640 x 350  | 31.5              | 70               | IBM VGA  |
| 2    | 720 x 400  | 31.5              | 70               | IBM VGA  |
| 3    | 640 x 480  | 31.5              | 60               | IBM VGA  |
| 4    | 640 x 480  | 35.0              | 67               | MAC      |
| 5    | 640 x 480  | 37.9              | 73               | VESA     |
| 6    | 640 x 480  | 37.5              | 75               | VESA     |
| 7    | 800 x 600  | 35.2              | 56               | VESA     |
| 8    | 800 x 600  | 37.9              | 60               | VESA     |
| 9    | 800 x 600  | 48.1              | 72               | VESA     |
| 10   | 800 x 600  | 46.9              | 75               | VESA     |
| 11   | 832 x 624  | 49.7              | 75               | MAC      |
| 12   | 1024 x 768 | 48.4              | 60               | VESA     |
| 13   | 1024 x 768 | 56.5              | 70               | VESA     |
| 14   | 1024 x 768 | 60.0              | 75               | VESA     |

#### PIN ASSIGNMENT

The 15-pin D-sub connector (male) of the signal cable:

Pin No. Assignment

- 1 Red video input
- 2 Green video input
- 3 Blue video input
- 4 Identical output
- connected to pin 10
- 5 Self test
- 6 Red video ground
- 7 Green video ground
- 8 Blue video ground
- 9 No pin
- 10 Logic ground
- 11 Identical output - connected to pin 10
- 12 Serial data line (SDA)
- 13 H. Sync / H+V
- 14 V. Sync (VCLK for DDC)
- 15 Data clock line (SCL)

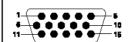

# VIEWABLE IMAGE SIZE (VIS) SURFACE TREATMENT WEIGHT (UNPACKED) S.5.5kgs MAXIMUM DIMENSIONS Height Depth Depth Width MAXIMUM GRAPHICS 15 inch diagonal (38.1 cm) S.5kgs 4nti-glare coating 5.5kgs 418 mm 176 mm 402 mm

SPECIFICATIONS

DISPLAY

Type

RESOLUTION :1024 x 768 at 75 Hz Refresh Rate

:15 inch

: Flat panel active matrix-TFT LCD

TEXT MODE :720 x 400

DOT PITCH :0.297 mm

HORIZONTAL FREQUENCY :30 to 61 kHz
VERTICAL FREQUENCY :56 to 75 Hz
ENVIRONMENTAL

REQUIREMENTS TEMPERATURE

Operating Temperature : 41 to 95°F 5 to 35°C Storage Temperature :-43 to 140°F -20 to 60°C

HUMIDITY (NON-CONDENSING)

Operating :20 to 80% Non-operating :5 to 95%

POWER SOURCE :100-240VAC±10%,60-50Hz

(90-264VAC)

Power Consumption :< 38 watt (excluding USB)
INPUT TERMINAL :15-pin D-type connector with cable

Mains Cord :Non-shield

Tilt & Swivel :-2° to 32°, +/- 30°

Pedestal

## Additional Information

## What to Do if Something isn't Working

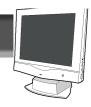

#### TROUBLESHOOTING

This page presents problems that can be corrected by the user. If the problem still exists after these possible solutions, contact your nearest Philips dealer.

No Picture

- Make sure the Power cable is plugged to the wall and back of the monitor.
- Make sure the DC power cord has been attached to the DC Jack.
- First, power button in front of the monitor should be in the OFF position, then press it to ON position again.

No Picture

(Power LED is Amber or Yellow in color)

(Power LED not lit)

- Make sure the computer is turned on.
- Make sure the signal cable is properly connected to your computer.
- · Check to see if the monitor cable has bent pins.
- The Energy Saving Feature may be activated. See pages 2 and 20 for more detail.

Screen says

properly

- Make sure the monitor cable is properly connected to your computer. See Setting Up foldout.
- · Check to see if the monitor cable has bent pins.
- Make sure the computer is turned on.

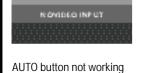

• The Auto Function is designed for use on standard Macintosh or IBM-compatible PC running Microsoft Windows.

• It may not work properly if using non-standard PC or video board.

## **Imaging Problems**

Display position is incorrect

- Push the Auto button.
- Adjust the image position using the Horizontal Position &/or Vertical Position in the Screen Positionand Quality Window.

Image vibrates on the screen

• Check that the signal cable is properly connected to the graphics board or PC.

Vertical flicker appears

- Push the Аито button.
- Eliminate the vertical bars using the CLOCK ADJUSTMENT in the SCREEN POSITION& QUALITY WINDOW.
   See Page 13 for details.

Horizontal flicker appears

- Push the Auто button.
- Eliminate the horizontal bars using the Phase Adjustment in the Screen Position& Quality Window. See Page 13 for details.

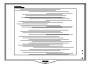

The screen is too bright or too dark

Adjust the contrast and brightness using the Main Controls Window. See Page 10 for details.
 (The backlight of the LCD monitor has a fixed life span. When the screen becomes dark or begins to flicker, please contact your dealer.)

An after-image appears

• If an image remains in the screen for an extended period of time, it may be imprinted in the screen and leave an after-image. This usually disappears after a few hours.

An after-image r emains after the power has been turned off

• This is characteristic of liquid crystal and is not caused by a malfunction or deterioration of the liquid crystal. The after-image will disappear after a set amount of time.

Green, red, and blue dots remain on the scr een

• The remaining dots are charactericstic of the liquid crystal used in today's technology.

# Additional Information

#### INDEX

#### GLOSSARY

Here are a few definitions that may help you.

D-Sub Two ways of connecting your monitor to your computer. Your monitor comes with a D-Sub cable.

USB Universal Serial Bus. A way to connect your computer, monitor, and peripherals for true Plug-and-

Play functions.